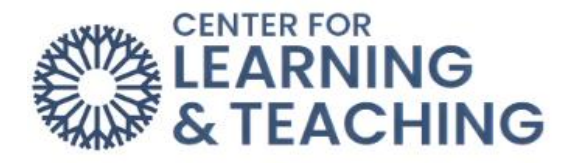

## **Course Menu**

The **Course Menu** is located in the center of the course page below the course name.

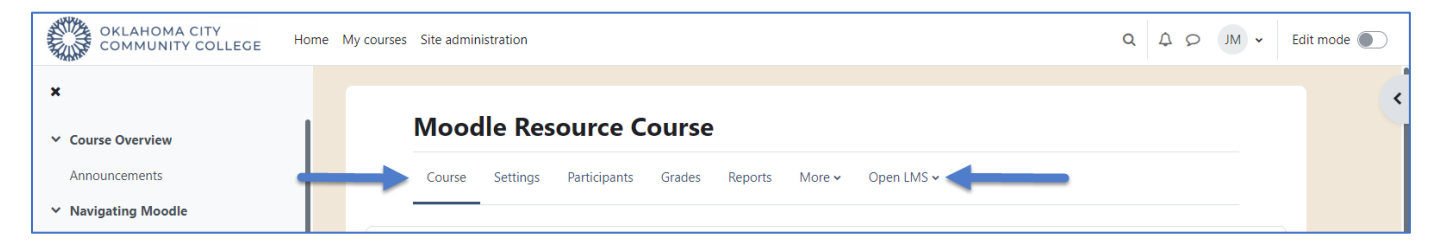

The **Course** tab shows the course content, which can include the Course Overview (a list of all topics and their descriptions) or specific activities and resources within a selected topic.

The **Settings** tab will allow you to change the course settings, unless you are inside an activity, then it will take you to that activity's settings.

The **Participants** tab will open up a list of **Enrolled users** in the course. You can filter through this list by keyword, status, roles, enrollment methods, or for how long they have been inactive. You can also filter users by the first and last letters of their names.

The **Grades** tab will take you to the course gradebook. Using the drop-down menu, you can change the view, edit the gradebook setup, or export grades.

The **Reports** tab will allow you to open the accessibility report (**Ally**), recent activity, logs, course participation, activity completion, and more.

The **More** tab offers links to the questions bank (where quiz questions are stored), the content bank, course completion, badges, filters, outcomes, repositories, the accessibility toolkit, recycle bin, and more. The last option in the **More** tab is where you will **Import** courses.

The **Open LMS** tab offers links to centralized content management, open grader, open reports, and the personalized learning designer.

For additional information about CLT resources and training, watch the [Course Menu](https://hml.occc.edu/Play/9578) video.

Please email us at [clt@occc.edu](mailto:clt@occc.edu) or call 405.682.7838 if you have questions or need assistance.